# ПЕРЕВОД ТЕРМИНАЛОВ В ОСМП

КРАТКОЕ РУКОВОДСТВО ПОЛЬЗОВАТЕЛЯ вер. 1.5

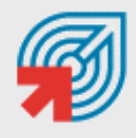

ОБЪЕДИНЕННАЯ СИСТЕМА **МОМЕНТАЛЬНЫХ ПЛАТЕЖЕЙ** 

**МОСКВА 8-495-783-5959**  **РОССИЯ 8-800-200-0059**  **ФАКС WEB** 

**8-495-926-4619 WWW.OSMP.RU** 

## СОДЕРЖАНИЕ

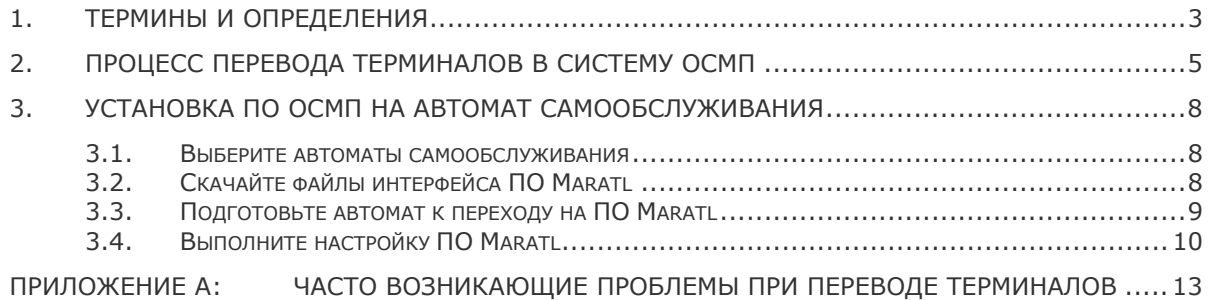

## <span id="page-2-0"></span>1. ТЕРМИНЫ И ОПРЕДЕЛЕНИЯ

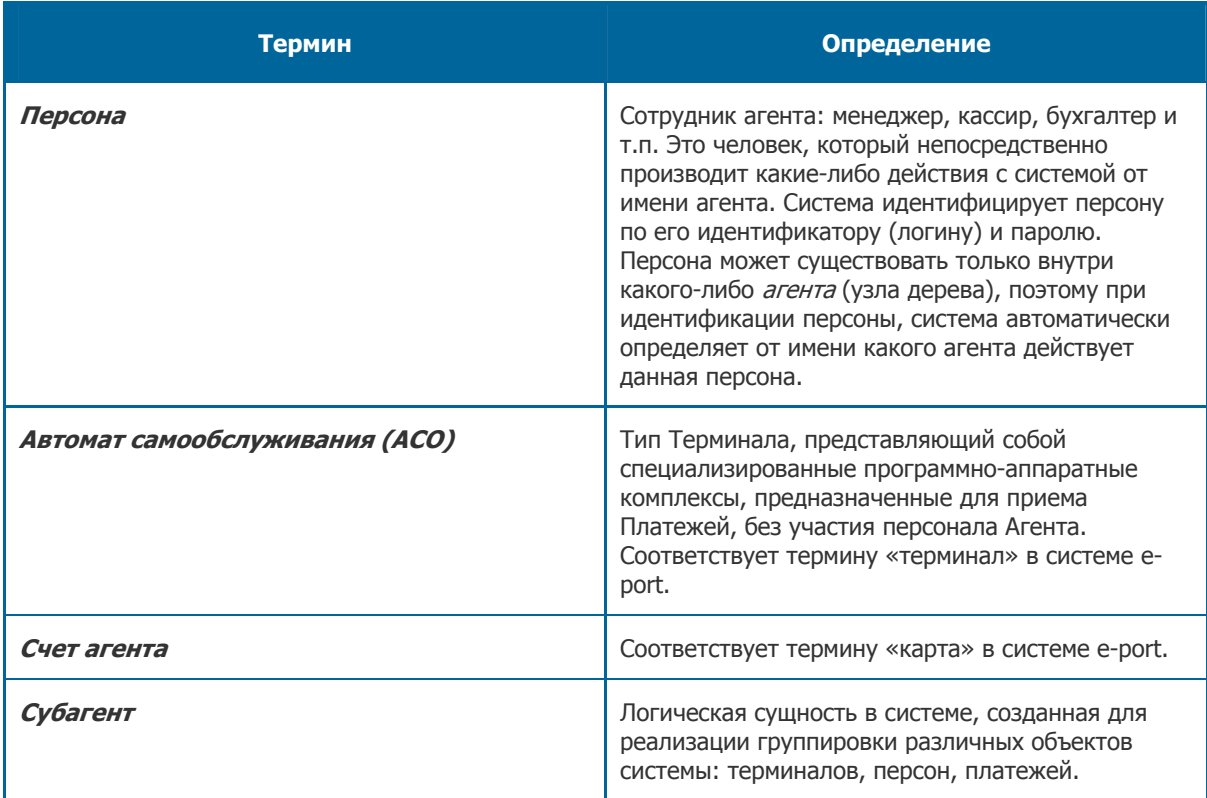

## ВВЕДЕНИЕ

В данной инструкции приведены основные шаги перевода терминалов из системы e-port в систему ОСМП. Помимо данного руководства вам потребуются следующие руководства:

- Инструкция для автомата самообслуживания
- Инструкция к программе управления сертификатами OSMP GUARD
- Работа с сайтом ОСМП

Также для автоматов [самообслуживания](http://www.osmp.ru/upload/osmp/files/aso/automat_setup_guide.pdf) производства "Newest Global Technology" (ранее ООО «Комас») вам потребуется Инструкция по установке [сторожевого](http://www.osmp.ru/upload/osmp/files/guard/guard_user_manual.pdf) таймера для АСО.

Данную [документацию](http://www.osmp.ru/upload/osmp/files/dealer_site/web-site_guide.pdf) вы можете скачать на сайте **www.osmp.ru** перейдя Агентам → Скачать.

## <span id="page-4-0"></span>2. ПРОЦЕСС ПЕРЕВОДА ТЕРМИНАЛОВ В СИСТЕМУ ОСМП

На Рис. 1 приведен общий план перевода терминалов в ОСМП.

Рис. 1. Общий план перевода терминалов в ОСМП

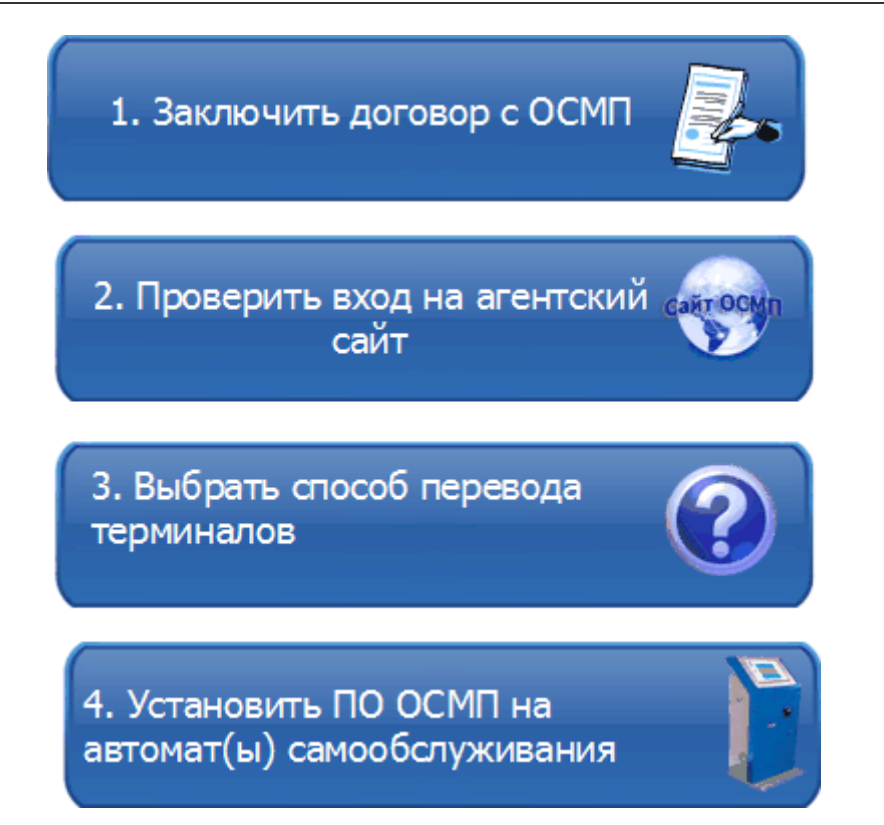

### **1. Заключить договор с ОСМП**

Информация о том, как стать агентом, размещена на сайте ОСМП. Зайдите на www.osmp.ru и перейдите **Агентам → Как стать агентом.** 

**ВНИМАНИЕ!** При заключении договора будьте внимательны при указании адреса e-mail! На это адрес вам будут отправлены данные агента.

После заключение договора вы получите информационное письмо. В процессе перевода терминалов вам потребуются следующие данные:

- **Логин**
- **Одноразовый пароль**

**ВНИМАНИЕ!** Одноразовый пароль действителен в течение 1-х суток.

Также для работы с терминалом вам необходимо пополнить баланс агента. Для этого необходимо внести д/с средства на расчетный счет, который указан в договоре.

### **2. Проверить вход на агентский сайт**

Для того чтобы зайти на агентский сайт, выполните следующее:

- 1. По Инструкция к программе управления сертификатами OSMP GUARD сгенерируйте сертификат на основании **Логина** и **одноразового пароля**, который вы получили в информационном письме.
- 2. Используя сертификат, выполните вход на агентский сайт https://portal.osmp.ru.

**ПРИМЕЧАНИЕ** Подробную [информацию](http://www.osmp.ru/upload/osmp/files/guard/guard_user_manual.pdf) о работе на сайте можно получить в руководстве Работа с сайтом ОСМП.

Если при работе с терминалами в системе e-port вы использовали субкарты, то при заключ[ении](http://www.osmp.ru/upload/osmp/files/dealer_site/web-site_guide.pdf) договора в соответствии со [структурой](http://www.osmp.ru/upload/osmp/files/dealer_site/web-site_guide.pdf) e-port в систему ОСМП также будут заведены субагенты (Рис. 2).

Рис. 2. Общий вид системы e-port и ОСМП (с субкартами)

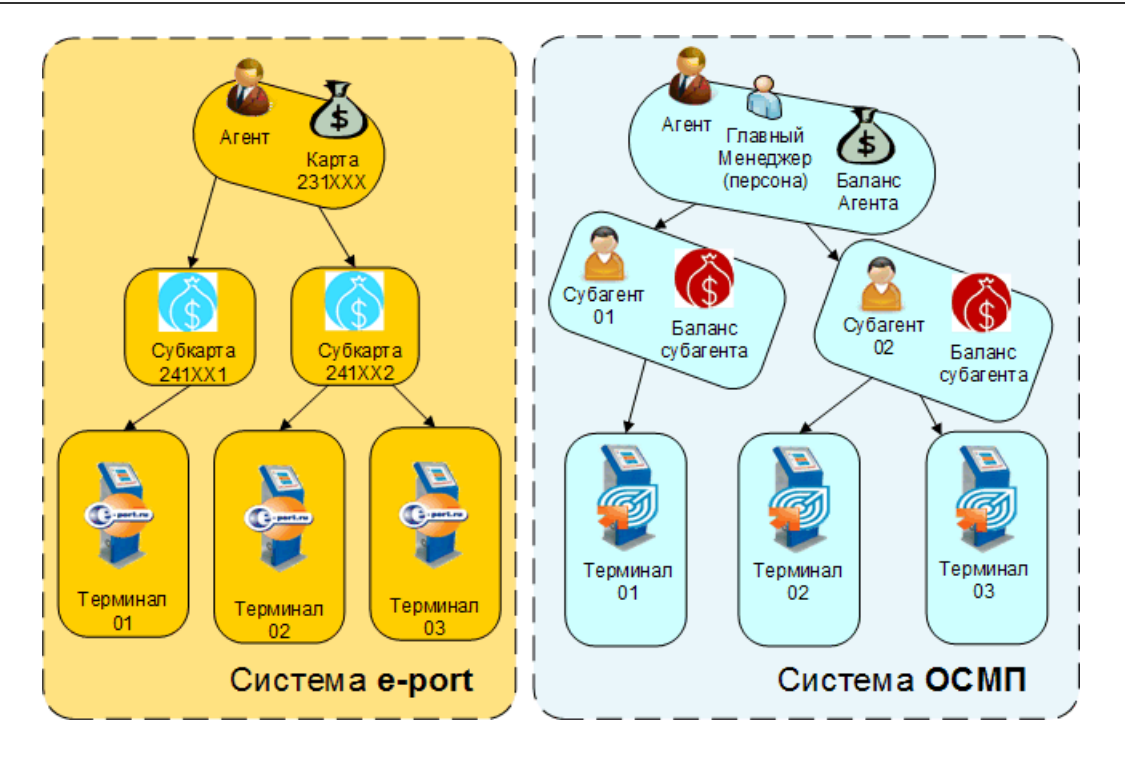

Название карты e-port соответствует названию субагента ОСМП. Терминалы при переводе в систему ОСМП будут привязаны к субагентам в соответствии со структурой e-port.

**ВНИМАНИЕ!** Для расчетов по терминалам используются счета ваших субагентов (баланс субагента). Вам необходимо распределить д/с в личном кабинете на сайте ОСМП.

### **3. Выбрать способ перевода терминалов**

Вы можете выбрать способ перевода терминалов в ОСМП:

- **Перевод сразу всех терминалов** будет выполнен перевод сразу всех терминалов агента в систему ОСМП.
- **Перевод по субкартам** будет выполнен перевод терминалов, привязанных к определенной (ым) субкарте (ам). Перевод по субкартам возможен, если при работе в системе e-port вы использовали субкарты. При большом количестве терминалов рекомендуется выбрать данный способ, т.к. он позволяет разбить процесс перевода на несколько частей.

Для перевода терминалов вам необходимо позвонить своему менеджеру и сообщить способ перевода. В случае перевода по субкартам вам также будет необходимо сообщить номера субкарт. Контакты вашего менеджера вы можете посмотреть в личном кабинете ОСМП.

**ПРИМЕЧАНИЕ** Процесс переноса терминалов может занять несколько часов.

После переноса терминалов в систему ОСМП на e-mail, указанный вами в договоре, вы получите информационное письмо с данными персон и терминалов по каждому терминалу. Количество персон соответствует количеству терминалов (персоны создаются с привязкой к терминалам). Установка ПО ОСМП на АСО выполняется от имени персоны, привязанной к данному терминалу.

**ВНИМАНИЕ!** Пароли персон действительны в течение 30 суток.

### **4. Установить ПО ОСМП на автомат (ы) самообслуживания**

Процесс установки ПО ОСМП описан в п. 3 данного документа. После установки ПО ОСМП автомат самообслуживания начнет принимать платежи в системе ОСМП.

## <span id="page-7-0"></span>3. УСТАНОВКА ПО ОСМП НА АВТОМАТ САМООБСЛУЖИВАНИЯ

Процесс установки ПО ОСМП описанный в данном разделе позволяет выполнить автоматически:

- деинсталляцию ПО e-port;
- скачать исполняемый файл ПО Maratl;
- добавить ПО Maratl в автозагрузку.

Вы также можете выполнить самостоятельно деинсталляцию ПО e-port и установить ПО Maratl в соответствии с Инструкцией для автомата самообслуживания.

### 3.1.Выберите автоматы самообслуживания

- 1. Войдите в личный [кабинет](http://www.osmp.ru/files/aso/automat_setup_guide.pdf) агента e-порт.
- 2. Для просмотра списка терминалов (далее автоматов самообслуживания) выберите **Точки.**
- 3. Откройте данные автомата, который планируется перевести на ПО Maratl.
- 4. Установите флаг **Точка готова к переходу в ОСМП** (Рис. 3).

#### Рис. 3. Флаг «Точка готова к переходу в ОСМП»

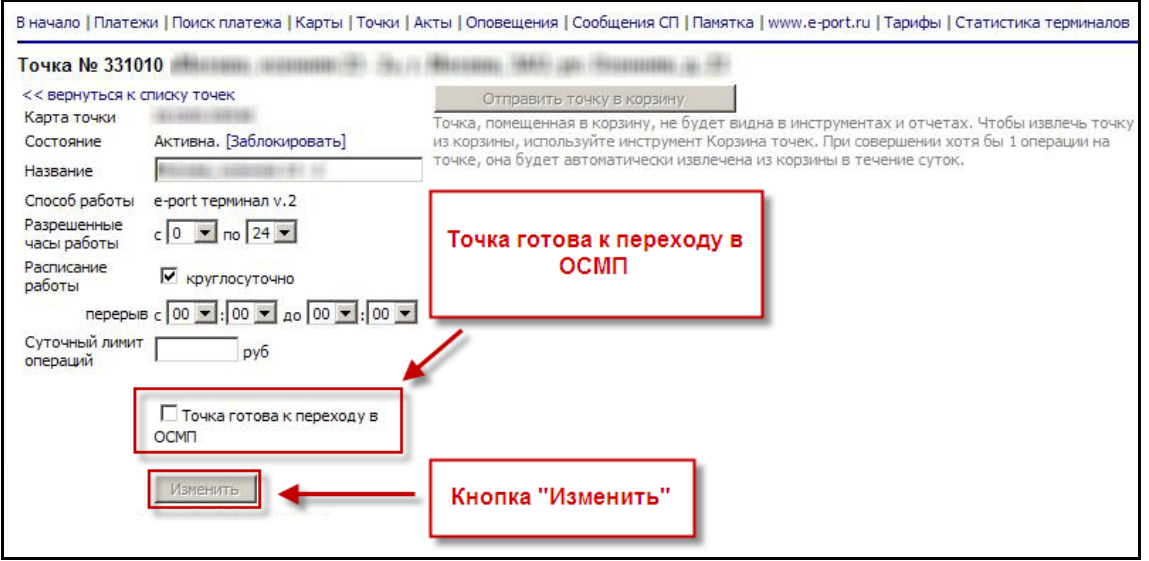

5. Нажмите кнопку **Изменить**.

**ВНИМАНИЕ!** После установки флага и нажатия кнопки **Изменить** снять флаг уже будет нельзя.

## 3.2.Скачайте файлы интерфейса ПО Maratl

В целях уменьшения ваших расходов на трафик и сокращения времени установки предлагается заранее скачать файлы интерфейса с помощью компьютера, имеющего доступ в Интернет:

- 1. Откройте **Мой компьютер**.
- 2. В поле **Адрес** ведите ftp://update1.osmp.ru/ (Рис. 4).

Рис. 4. Вход на «ftp://update1.osmp.ru/»

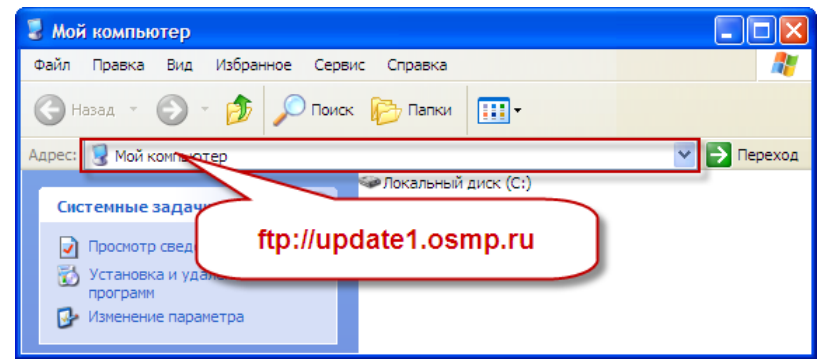

3. Скопируйте папку **site** на флешку.

### 3.3.Подготовьте автомат к переходу на ПО Maratl

- 4. Подключите клавиатуру к автомату самообслуживания.
- 5. Подключите флешку к автомату самообслуживания.
- 6. Скопируйте файлы интерфейса на автомат:

#### **Вариант 1. Через «Сервисное меню» автомата**

- − Выполните вход в **Сервисное меню** ПО e-port автомата.
- Выберите Система → Операции → Запустить утилиты (Рис. 5).

#### Рис. 5. «Сервисное меню» ПО e-port

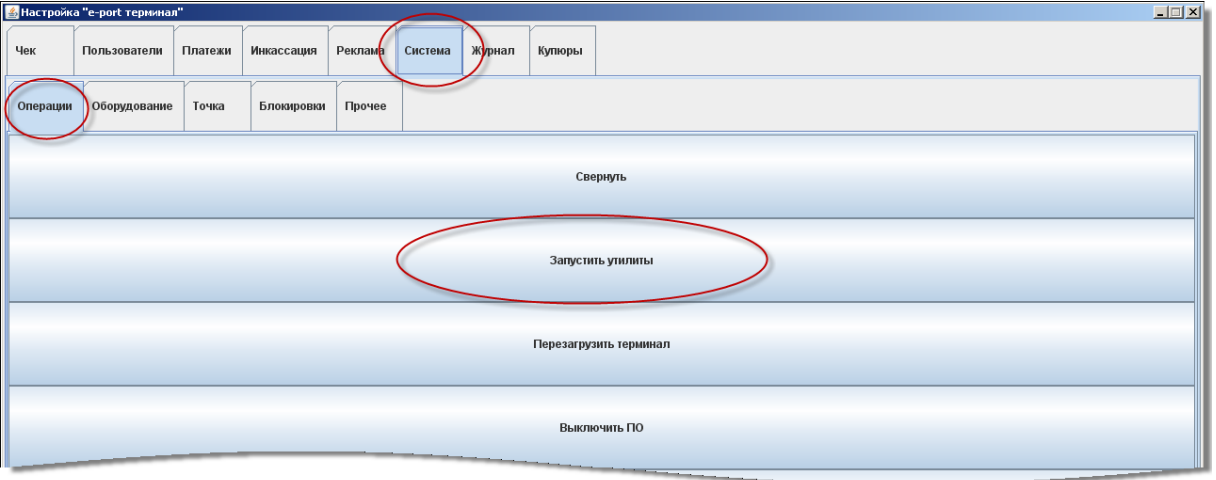

У вас откроется окно проводника **Мой компьютер**.

− Скопируйте с флешки папку **site** в папку **С:\osmp** (файлы интерфейса ПО Maratl).

**ПРИМЕЧАНИЕ** Папка **osmp** появляется автоматически после того, как в личном кабинете вы указали готовность автомата к переходу на ПО ОСМП. В нее автоматически скачивается файл **maratl.exe** и после скачивания создается файл **ready.tmp**.

#### **Вариант 2. С помощью «Диспетчера задач»**

- − Нажмите сочетание клавиш **CTRL**+**ALT**+**DEL.**
- − Выберите **Диспетчер задач**.
- − Выберите **Новая задача**.

У вас откроется окно **Создать новую задачу** (Рис. 6)

#### <span id="page-9-0"></span>Рис. 6. Окно «Создать новую задачу»

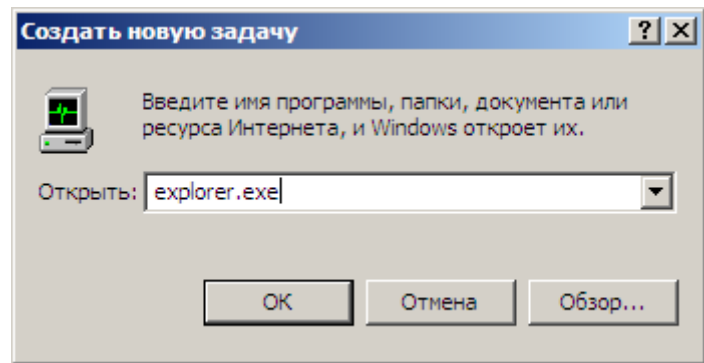

- Введите explorer.exe.(см. Рис. 6)
- − Нажмите кнопку **ОК**.

У вас откроется окно проводника.

− Скопируйте с флешки папку **s[ite](#page-9-0)** в папку **С:\osmp** (файлы интерфейса ПО Maratl).

Папка **osmp** появляется автоматически после того, как в личном кабинете вы указали готовность автомата к переходу на ПО ОСМП. В нее автоматически скачивается файл **maratl.exe** и после скачивания создается файл **ready.tmp**.

Файлы **maratl.exe** и **ready.tmp** из папки **osmp** удалять не нужно!

7. Проведите штатную инкассацию терминала. Подробную инструкцию по проведению **Штатной инкассации** см. в документе Порядок проведения инкассации**.**

### 3.4.Выполните настройку ПО Maratl

Через 2-3 минуты после проведения [инкассации](http://files.e-port.ru/inkas.pdf) автомат автоматически запустит удаление ПО eport terminal и начнется установка ПО Maratl. После установки ПО Maratl у вас появится окно **Выбор языка** (Рис. 7).

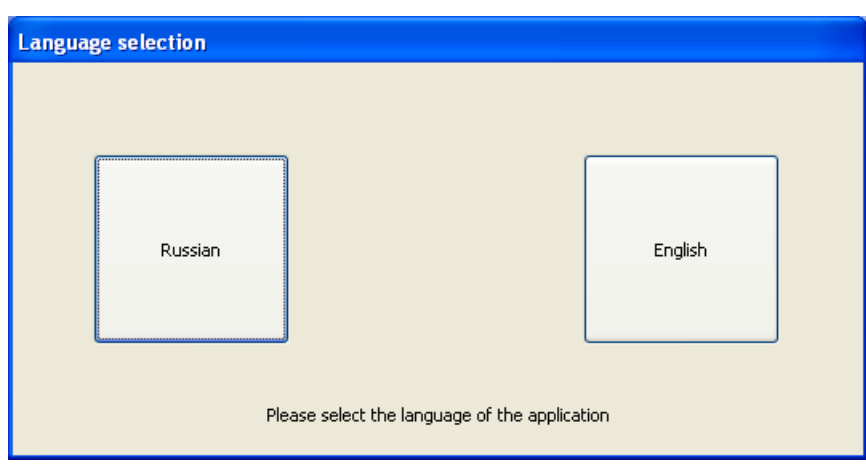

8. Выберите **Russian** в окне выбора языка (см. Рис. 7).

У вас откроется окно **Параметры авторизации ОСМП** (Рис. 8).

#### Рис. 8. Параметры авторизации ОСМП

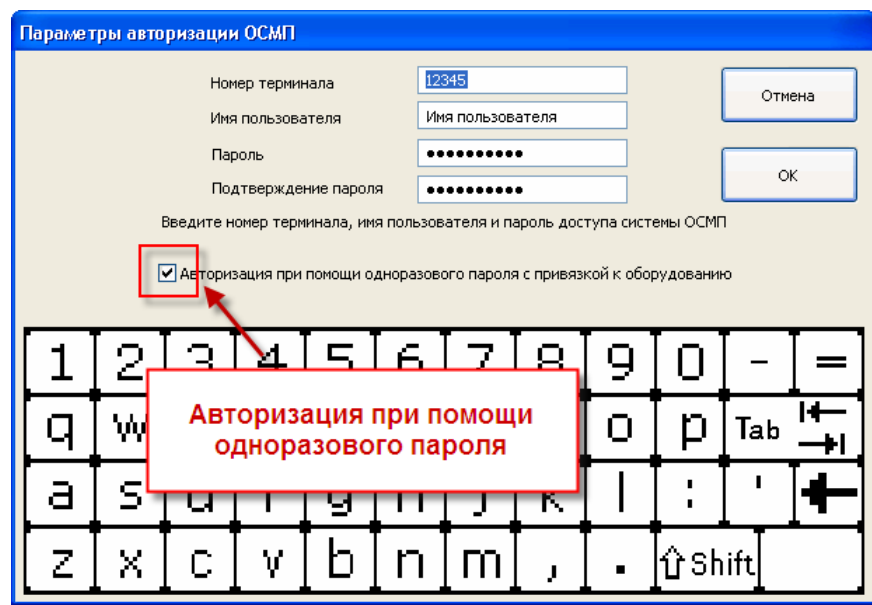

- 9. Укажите регистрационные данные, которые вам были высланы:
	- **Номер терминала** введите ID терминала;
	- **Имя пользователя** введите логин персоны;
	- **Пароль** введите пароль;
	- **Подтверждение пароля** повторите пароль.
- 10. Установите флаг **Авторизация при помощи одноразового пароля с привязкой к оборудованию**.
- 11. Нажмите кнопку **ОК.**

Вам будет предложено пройти еще два шага первоначальной настройки, подробнее о которых читайте в документе Инструкция для автомата самообслуживания (стр. 12-14):

- Настройка **Параметров сервисного доступа автомата**
- Настройка **Параметров соединения с интернет и опций автомата**

После этого ПО Maratl выполнит поиск установленного оборудования. Обычно процесс занимает не более 15-20 секунд.

При успешной установке оборудования автомат самообслуживания перейдет в режим приема платежей.

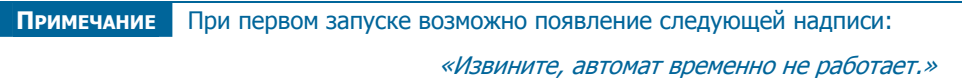

Данная надпись означает, что в данное время идет обновление интерфейса с сервера ОСМП (если файлы не были сразу загружены в автомат).

Также появление данной записи может означать, что в работе автомата возникли проблемы. Подробнее о возможных проблемах читайте в Приложении Б Инструкции для автомата самообслуживания

Для автоматов самообслуживания производства "Newest Global Technology" (ранее ООО «[Комас](http://www.osmp.ru/files/aso/automat_setup_guide.pdf)») необходима доп[олнительная](http://www.osmp.ru/files/aso/automat_setup_guide.pdf) установка драйвера сторожевого таймера. Подробнее об установке см. в документе Инструкция по установке сторожевого таймера для АСО.

## ПРИЛОЖЕНИЕ А: ЧАСТО ВОЗНИКАЮЩИЕ ПРОБЛЕМЫ ПРИ ПЕРЕВОДЕ ТЕРМИНАЛОВ

Данное приложение содержит часто задаваемые вопросы, возникающие у пользователя при переводе терминалов.

За описанием каждой проблемы следуют варианты ее решения. Если решение не помогло, используйте следующее в списке.

В большинстве случаев возникающие проблемы исчезают после применения описанных решений.

#### **Проблема 1: Автомат самообслуживания постоянно перезагружается (каждые 15 минут)**

Пути решения:

- Проверьте надежность соединения сторожевого таймера Дантор с LPT-портом.
- Удалите имеющиеся драйвера и программы управления сторожевым таймером, затем установите корректный драйвер сторожевого таймера (см. Инструкция по установке сторожевого таймера для АСО).

#### **Проблема 2: При включении автомата самообслуживания не [происходит](http://www.osmp.ru/upload/osmp/files/aso/Dantor_guide.pdf) [автоматического](http://www.osmp.ru/upload/osmp/files/aso/Dantor_guide.pdf) запуска ПО Maratl**

Пути решения:

- Проверьте наличие ярлыка **maratl.exe** в папке **Автозагрузка** (Для ОС Windows XP C:\Documents and Settings\Администратор\Главное меню\Программы\Автозагрузка).
- Убедитесь, что при включении терминала отображается панель задач и ярлыки на рабочем столе.
- Переустановите операционную систему терминала, после чего необходимо вновь установить ПО Maratl . Установка ПО Maratl выполняется по Инструкции для автомата самообслуживания:
	- − раздел 2 процесс установки ПО,
	- − раздел 3 первоначальная настройка ПО.

#### **Проблема 3: После ввода авторизационных данных появляется сообщение: «Терминал временно не работает»**

Пути решения:

- Убедитесь, что указаны верные авторизационные данные (выдаются менеджером): номер терминала, имя пользователя и пароль (при вводе данных учитывается регистр). Подробнее об авторизации читайте в Инструкции для автомата самообслуживания (раздел 3).
- Откройте лог-файл (папка установки ПО **Maratl→Log**) и проверьте наличие записей об ошибках.

Признаком корректного ввода [авторизационных](http://www.osmp.ru/files/aso/automat_setup_guide.pdf) данных и установления связи с сервером служит появление в лог-файле записи о балансе агента (пример лог-файла см. в Инструкции для автомата самообслуживания (раздел 9.4)).

#### **Проблема 4: На белом фоне экрана отображено сообщение, что терминал не работоспособен, при этом лог-файл ПО QIWI (КИВИ) пуст**

Пути решения:

- Перезапустите приложение:
	- − нажмите комбинацию клавиш **ALT+F4**, чтобы закрыть приложение,
	- − для запуска используйте ярлык приложения в папке **Автозагрузка** (Для ОС Windows XP C:\Documents and Settings\Администратор\Главное меню\Программы\Автозагрузка).
- Перезагрузите терминал.

#### **Проблема 5: При запуске ПО Maratl появляется сообщение: «Принтер (Custom VKP-80) не найден»**

Пути решения:

- Если принтер подключен через USB:
	- − убедитесь, что на терминале установлен драйвер принтера (принтер должен отображаться **в списке принтеров: Пуск->Панель управления->Принтеры и факсы),**
	- − проверьте, что в свойствах ярлыка **maratl.exe** прописан параметр **–PrtWin** (подробнее см. Инструкцию для автомата самообслуживания (раздел 2.3)).
- Если принтер подключен через COM, убедитесь, что скорость принтера задана в 19200 Кб/сек. Скорость принтера задается в его настройках (подробнее читайте в прилагающейся к принтеру инструкции).
- Проверьте наличие [установленного](http://www.osmp.ru/files/aso/automat_setup_guide.pdf) на терминале антивирусного ПО и деинсталлируйте его.
- Удалите имеющиеся драйвера и программы управления сторожевым таймером, затем установите корректный драйвер сторожевого таймера (см. Инструкция по установке сторожевого таймера для АСО).